### How to do payment for faculty and technical posts

### Step 01: open the given link in browser

https://www.onlinesbi.com/sbicollect/icollecthome.htm

#### Step 02:

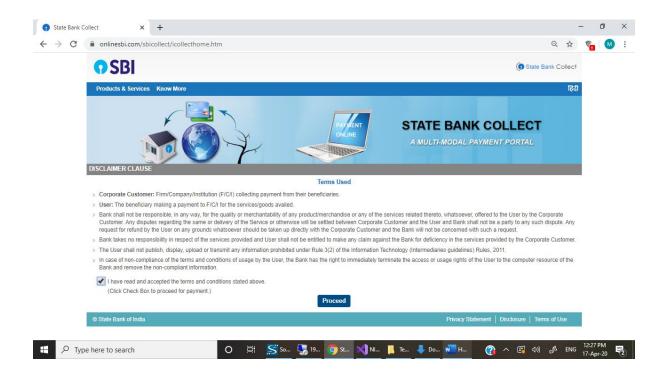

# Step 03: click on proceed

Type here to search

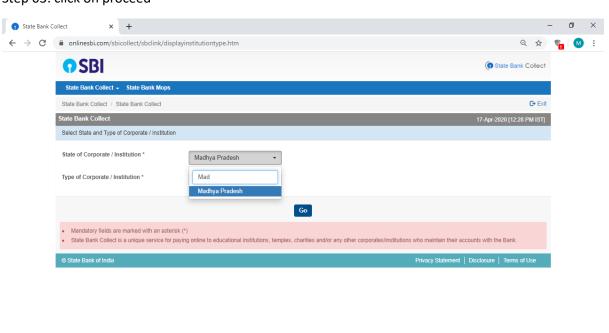

O 🛱 ≶ So... 🐫 19... 🧑 St... 📈 NI... 👢 Te... 👃 Do... 🚾 H... 🔐 H... 🔞 🔨 (4)) 🖋 ENG 12:28 PM

#### State of Corporate / Institution \* : Madhya Pradesh

# Type of Corporate / Institution \* Educational Institute

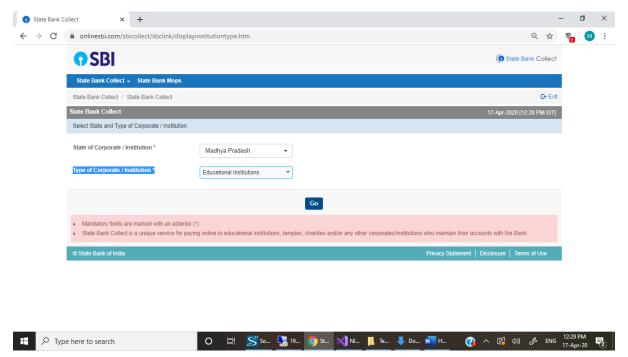

Step 04: Enter and select National Institute of design Bhopal

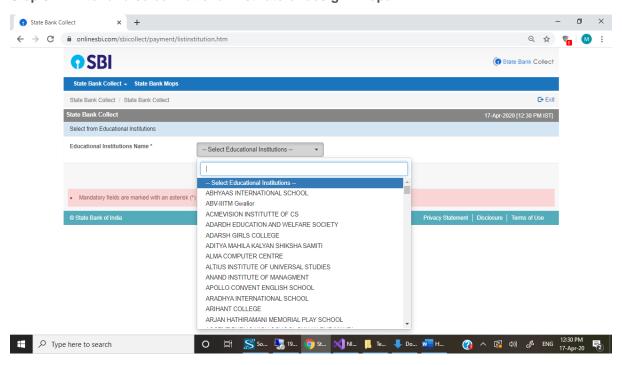

Step 05: Select Payment Category \*

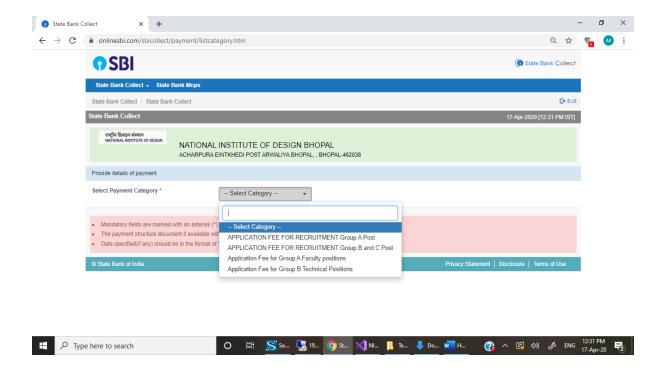

Step 06: Fill the details and complete your payment process using debit card, credit card or net banking.

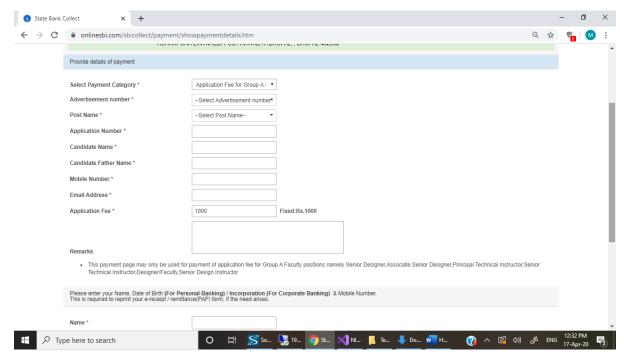